Hydrogen One

User Guide

#### Content

| Welcome                          | 5  |
|----------------------------------|----|
| Getting Started                  | 5  |
| Initial setup                    | 5  |
| Setting a SIM card               | 5  |
| Locking and unlocking the screen | 7  |
| Screen and Display               | 8  |
| The home screen                  | 8  |
| Notifications                    | 12 |
| Managing Apps                    | 15 |
| Downloading apps                 | 15 |
| Removing apps                    | 15 |
| Deleting apps                    | 15 |
| Managing permissions             | 15 |
| Setting default apps             | 16 |
| Internet and Sharing             | 16 |
| Configuring the network          | 16 |
| Controlling data use             | 18 |
| Calls and Contacts               | 20 |
| Making phone calls               |    |
| Answering calls                  | 23 |
| Setting call options             | 25 |

| Contacts                             | 26 |
|--------------------------------------|----|
| Creating a new contact               | 26 |
| Importing/exporting contacts         | 27 |
| Create a personal name card          | 28 |
| Managing contacts                    | 28 |
| Messaging                            | 30 |
| Sending a message                    | 30 |
| Replying to a message                | 30 |
| Deleting messages                    | 31 |
| Camera and video                     | 32 |
| Camera interface                     | 32 |
| Taking photos                        | 32 |
| Taking quick photos                  | 33 |
| Selecting flash modes                | 33 |
| Recording videos                     | 34 |
| Taking panoramas                     | 34 |
| Camera settings                      | 34 |
| Sharing photos and videos            | 36 |
| Enabling and disabling location tags | 36 |
| Viewing 3D photos and videos         | 37 |
| Tools                                | 38 |
| Calendar                             | 38 |
| Clock                                | 39 |
| File manager                         | 41 |

| Phone settings                   | 43 |
|----------------------------------|----|
| Restoring factory settings       | 43 |
| Setting the screen rotation mode | 44 |
| Setting the screen display size  | 44 |

## Welcome

Hello! Welcome to HYDROGEN ONE, the secure dual domain smartphone by RED. In this manual, you will learn about HYDROGEN ONE's basic operation and features, as well as important safety information.

Before reading the contents of this manual, please note:

The functions described in this manual are those featured on your phone as it is now. If the descriptions do not match your phone's actual functions due to software or hardware changes, then please use the functions as they actually are on your phone.

# **Getting Started**

### Initial setup

Please read the quick start guide inside the box before using your phone.

When you first turn on the device, follow the instructions on the screen to choose your language, connect to a network, migrate data, log in to a Google account, record a fingerprint, set a password, and personalize the device.

### Setting a SIM card

#### Enabling or disabling a SIM card

If you want to stop one of your SIM cards from being used to make calls, send messages, or access the Internet, you have the option to disable that SIM card.

- From the home screen, swipe up to access app list.
- 2 Touch Settings
- 3. Touch Network & Internet > SIM cards
- 4. Click the switches besides the two SIM cards to enable or disable each SIM card.
- 5. Confirm your choice when prompted.

O

When re-enabling a previously disabled SIM card, the phone will restore the previous SIM card settings, including your mobile data preferences.

#### Renaming a SIM Card

By default, each SIM card is named after the carrier, but you can rename your SIM card to make it easier to remember.

- 1. From the home screen, swipe up to access app list.
- 2. Touch Settings
  - Touch Network & Internet > SIM cards.
  - 4. Touch the SIM card name, and enter a new name.
  - 5. Touch OK.

### Setting the preferred card for mobile data

Select which SIM card is preferred for mobile data. Once set, the phone will connect to the mobile network using this card. No mobile data will be consumed via the other SIM card.

- 6. From the home screen, swipe up to access app list.
- 7. Touch Settings
- 8. Touch Network & Internet > SIM cards.
- 9. Touch Cellular data, and select an SIM card as the preferred card.

#### Setting a preferred card for phone calls

Select which SIM card is preferred for phone calls. All phone calls will be made using this SIM card.

- 1. From the home screen, swipe up to access app list.
- 2. Touch Settings
- 3. Touch Network & Internet > SIM cards.
- 4. Touch Calls, and select your preferred SIM card for phone calls or select Ask every time.

If you don't set a preferred card for calls, you will have to select a SIM card each time you make a phone call.

#### Setting a preferred card for messages

Select which SIM card is preferred for messages. All text messages will be sent using this card.

- 1. From the home screen, swipe up to access app list.
- 2 Touch Settings
- 3. Touch Network & Internet > SIM cards.
- 4. Touch SMS messages, and select your preferred SIM card for messages or select Ask every time.

If you don't set a preferred card for phone-calls, you will have to select a SIM card each time you send a message.

## Locking and unlocking the screen

By default, your phone's screen will automatically lock after a period of time. You can set the screen lock time and method.

### Setting the lock screen method

- 1. From the home screen, swipe up to access app list.
- 2. Touch Settings
  - 3. Touch Security & location > Screen lock.

You can choose one of the following lock screen methods.

- None: Do not lock the screen.
- Swipe: Swipe up on the screen to unlock your device.
- Pattern: Draw a pattern on the screen to unlock your device.
- PIN: Set a PIN code for unlocking the screen.
- Password: Enter a password to unlock the device.

To remove the screen unlock password, select **None** and follow the onscreen instructions.

### Unlocking the screen

- 1. Press Power button to turn on the screen.
- 2. Swipe the screen up to unlock it.

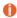

- When pattern, PIN, or password unlock has been set up, you need to draw the pattern, enter the PIN or a password to unlock the screen.
- Please enter the password to unlock the screen from time to time to prevent it being forgotten after using the iris and fingerprint options for a long period.

# Screen and Display

#### The home screen

#### The home screen interface

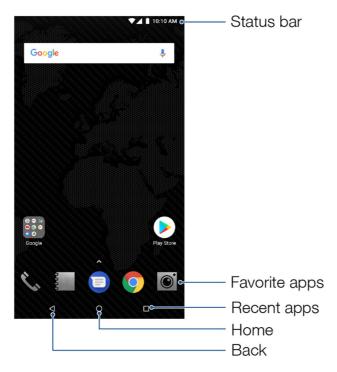

## Screen gestures

| Touch                  | Touch an item on the screen once. For example, touch to select an option or open an app on the home screen.                                                               |
|------------------------|----------------------------------------------------------------------------------------------------|
| Double touch           | Touch the target on the screen twice in quick succession. For example, double touch an image in full screen mode to zoom in or out.                                       |
| Touch and hold         | Touch and hold a target until the phone vibrates, then proceed to the next step. For example, touch and hold an app in the home screen to allow you to move the app icon. |
| Swipe                  | Swipe your fingers on the screen. For example, swipe up or down your contact list to scroll through it.                                                                   |
| Drag                   | Touch and hold an icon until the phone vibrates, then move it to another position on the screen. For example, drag an icon to change its position.                        |
| Spread fingers         | Spread two fingers apart on the screen. For example, spread two fingers apart to zoom in on a picture.                                                                    |
| Pinch fingers together | Pinch two fingers together on the screen. For example, pinch two fingers together to zoom out on a picture.                                                               |

## Revealing hidden navigation icons

In some circumstances, such as when you are taking a photo or viewing an image, the device automatically hides the navigation icons at the bottom of the screen. Swipe up from the bottom of the screen to reveal the hidden navigation icons.

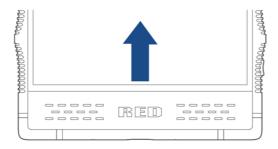

### Customizing the home screen

#### Setting the wallpaper

- 1. From the home screen, swipe up to access app list.
- Touch Settings.
- 3. Touch Display > Wallpaper, you can:
  - Select a picture from the gallery or a pre-saved wallpaper, and then click SET WALLPAPER in the top left of the screen. Follow the onscreen instructions to set the picture as a wallpaper for the home screen or the lock screen, or both.
  - Touch Red Launcher, select a pre-saved wallpaper for lock screen or home screen and then touch Set Wallpaper in the top of the screen.

#### Setting the home screen switch effect

Your phone comes loaded with numerous special effects for switching between home screens.

- 1. Touch and hold an empty area on the home screen until the phone vibrates.
- Touch Transitions.
- 3. Select a special effect for switching between home screens.

#### Adding widgets

- Widgets cannot be added if there is not enough empty space on the home screen. Please first ensure there's enough empty space on the current home screen, or create a new home screen.
- 1. Touch and hold an empty area on the home screen until the phone vibrates.
- Touch Widgets.
- Select a widget and drag it to home screen.

#### Moving icons or widgets

Touch and hold an icon on the home screen until the phone vibrates, and then drag it to a new position.

#### Resizing widgets

| à | á  |   |    |      |
|---|----|---|----|------|
|   | l. | ) | Or | ılv. |

Only some widgets can be resized.

- 1. Touch and hold a widget until the phone vibrates.
- 2. Drag the dots appearing around the widget to adjust its size.
- 3. Touch any empty space on the screen to finish.

#### Deleting widgets

Touch and hold the widget until the phone vibrates, and then drag it onto the uninstall icon at the top of the screen.

#### Adjusting the font size on the home screen

You can set a bigger font size for the home screen if you feel the text is too small.

- 1. From the home screen, swipe up to access app list.
- Touch Settings > Display > Advanced.
- Touch Font size.
- 4. Follow the instructions and drag the slider to make the font size larger or smaller.

#### Creating a folder

On the home screen, drag an application icon onto another application icon to create a folder.

#### Renaming a folder

Touch a folder and then touch the folder's name in the folder details interface to rename it.

#### Adding objects to a folder

Touch and hold an icon on the home screen until the phone vibrates, and then drag it onto the desired folder icon.

#### Quickly browsing folders

If the home screen has multiple folders, you can quickly switch between folders by touching different folder names at the top of the screen when viewing a folder's details.

### Taking screenshots

You can take a screenshot of the screen by pressing the Power button and the Volume Down button simultaneously.

The screenshot will be saved to Internal storage/Pictures/Screenshots/.

#### Viewing recently opened apps

To view a list of recently opened apps, touch . Scroll up and down to view the apps. Touch an app window to access it.

#### **Notifications**

### Opening the notification bar

- 1. Depending on the screen mode, you can:
  - When the screen is unlocked: swipe down from the top of the screen to open the notification bar.
  - When the screen is locked: touch the Power button to turn on the screen, and swipe down from the top of the screen to open the notification bar.
  - 2. View or close notifications using the switches, or touch a notification to see more details. A password is needed when the screen is locked.
- You can set up how to display notifications when the screen is locked at Settings > Apps & notifications > Notifications. For details, see Setting how notifications are displayed.

### Viewing notifications

When the screen is locked, turn on the screen and all new notifications will be displayed on the screen. When the screen is unlocked, swipe down from the top of the screen to open the notification bar and view the list of notifications.

### Setting how notifications are displayed

You can set up how to display notifications on your phone, adjust the level of detail, and change which apps can send notifications.

- From the home screen, swipe up to access app list.
- 2. Touch Settings

- 3. Touch Apps & notifications > Notifications.
- You can:
  - Touch an app, and select how notifications should be displayed.
  - Touch All apps, categorize your apps, and then select the notification display style by category.
  - Touch to set up how notifications are displayed for all apps when the screen is locked.
- Touch > Reset app preferences in the upper right corner of the screen if you want to restore the default notification display setting for all apps.

#### Setting the do not disturb mode

#### Enabling do not disturb

In the do not disturb mode, your phone will remain silent when you do not want to be disturbed, and it will neither make sounds nor vibrate. You can also set the screen not to light up for notifications to avoid visual distractions.

- 1. Swipe down from the top of the screen to open the notification bar.
- 2. Touch . You can:
  - Select **Total silence** to disable all sounds and vibrations (including alarm clock, music, video and games), while still being able to make phone calls.
  - Select Alarms only to disable all sounds and vibrations except for the alarm clock.
  - Select Priority only to disable all sounds and vibrations from the alarm clock, reminders, and events other than calls from designated callers.
  - 3. Select how long do not disturb mode lasts:
  - To keep do not disturb mode on indefinitely, touch Until you turn off Do Not Disturb.

#### Customizing do not disturb options

1. From the home screen, swipe up to access app list.

- 2. Touch Settings.
- 3. Touch Sound > Do not disturb preferences. You can:
- Touch Priority only allows to allow only certain content types to play sounds or vibrate.
- Touch Block visual disturbances to allow or prevent notifications lighting up the screen in do not disturb mode.
- Touch Automatic rules to turn a do not disturb rule on or off. Each do not disturb rule contains options including duration, start and end time and do not disturb type.

#### Status icons

In the status bar, different status icons have different meanings:

|      | Signal strength        | N        | No SIM card found   |
|------|------------------------|----------|---------------------|
| 4G+  | Connected over 4G+     | <b>+</b> | Flight mode enabled |
| LTE+ | Connected over LTE+    | 4G       | Connected over 4G   |
| H+   | Connected over HSPA+   | LTE      | Connected over LTE  |
| 3G+  | Connected over 3G+     | Н        | Connected over HSPA |
| 1X   | Connected over CDMA 1X | 3G       | Connected over 3G   |
| G    | Connected over GPRS    | Е        | Connected over EDGE |
| HD   | VoLTE enabled          | 2G       | Connected over 2G   |
| •    | Connected over Wi-Fi   | *        | Bluetooth enabled   |
|      | Battery full           | 2        | Charging            |

| 9     | Battery low                | 9 | Receiving location data from GPS |
|-------|----------------------------|---|----------------------------------|
| ı  lı | Vibration mode enabled     | • | Do not disturb mode enabled      |
|       | Total silence mode enabled | C | Alarm clock enabled              |

# **Managing Apps**

## Downloading apps

To protect your phone, please download apps from the Google Play Store on your phone. Downloading apps from other sources may cause unforeseeable damage to your phone.

You can download apps from the Google Play Store. Please visit play.google.com/store/apps to learn how to download and install apps.

### Removing apps

Touch and hold an icon on the home screen until the phone vibrates, and then drag it to REMOVE at the top of the screen.

Apps removed from the home screen can be found in app list.

## **Deleting apps**

Touch and hold an icon on the home screen until the phone vibrates, and then drag it to UNINSTALL at the top of the screen.

Pre-loaded apps cannot be deleted.

## Managing permissions

- 1. From the home screen, swipe up to access app list.
- 2. Touch Settings
- 3. Touch Apps & notifications > App permissions.

- 4. Select a type of permission, and the apps requesting that permission will be displayed in a list.
- 5. Use the switches to turn the permissions for the apps on or off, enabling or disabling access.
- If you disable certain permissions for system apps, you might lose some of the phone's basic functionality. To you want to disable such permissions, you can touch **DENY ANYWAY** to dismiss the warning.

## Setting default apps

- From the home screen, swipe up to access app list.
- 2. Touch Settings
- Touch Apps & notifications > Advanced > Default apps and keys.
- 4. You can select default apps for the functions listed for the current domain.

# **Internet and Sharing**

### Configuring the network

### Activating mobile data

- 1. From the home screen, swipe up to access app list.
- 2. Touch Settings
- 3. Touch Network & Internet > Data usage
  - 4. Switch on Mobile data

## Setting the preferred mobile network

- From the home screen, swipe up to access app list.
- 2. Touch Settings

- 3. Touch Network & Internet > Mobile network > Advanced.
- Touch Preferred network type and select the preferred network type.

### Activating mobile data roaming

When you move outside of the area covered by your mobile service contract to another part of the country or overseas, you will need to pay roaming fees if you need connect to the Internet using mobile data. Please consult your carrier for details.

- 1. From the home screen, swipe up to access app list.
  - 2. Touch Settings
  - 3. Touch Network & Internet > Mobile network.
  - 4. To select the SIM card for mobile data roaming, switch on Roaming.

### Sharing your mobile network

The mobile network cannot be shared in the business domain.

#### Sharing a network via a USB cable

- 1. Use a USB cable to connect your phone to a PC.
- 2. From the home screen, swipe up to access app list.
- 3. Touch Settings
- 4. Touch Network & Internet > Hotspot & tethering.
- 5. Switch on USB tethering.

#### Sharing a network via Bluetooth

- 1. From the home screen, swipe up to access app list.
- 2. Touch Settings.
- 3. Touch Network & Internet > Hotspot & tethering.

4. Switch on Bluetooth tethering.

#### Using your device as a Wi-Fi hotspot

- 1. From the home screen, swipe up to access app list.
- 2. Touch Settings
- 3. Touch Network & Internet > Hotspot & tethering
  - Switch on Wi-Fi hotspot.

To change the Wi-Fi hotspot name, network security options and other properties, touch Set up Wi-Fi hotspot.

#### Wi-Fi

#### Connecting to Wi-Fi

- Please do not connect to unknown Wi-Fi networks to prevent data or property loss.
- 1. From the home screen, swipe up to access app list.
- 2. Touch Settings
  - 3. Touch Network & Internet > Wi-Fi, and turn on the switch. Available Wi-Fi networks will be displayed in a list.
  - 4. You can:
  - · Connect to a Wi-Fi network: touch the Wi-Fi network you want to connect to. A password may be needed for encrypted networks.

  - Manually add a Wi-Fi network: swipe down the Wi-Fi network list, touch , and follow the instructions to enter the network propertie

## Controlling data use

### Setting a data alert

You can set up data alert to avoid exceeding the data limit for your contract. When data usage is approaching the limit, the phone will display a warning to

remind you to conserve data.

- 1. From the home screen, swipe up to access app list.
- 2. Touch Settings
- 3. Touch Network & Internet > Data usage > Billing cycle.
- 4. Switch on Set data warning
- 5. Touch Data warning to select a unit of measurement and enter a number for the data limit.
- Touch SET.

### Setting data usage restrictions

- 1. From the home screen, swipe up to access app list.
- 2. Touch Settings
- 3. Touch Network & Internet > Data usage > Billing cycle.
- 4. Switch on Set data limit, and after reading the warning, touch OK.
- 5. Touch Data limit to select a unit of measurement and enter a number for the data limit.
- 6. Touch SET.

#### Controlling data usage for apps

If you want to limit how much data apps use, you can allow certain apps to connect to the Internet without restrictions while making other apps send and receive data less frequently and only while in use.

- 1. From the home screen, swipe up to access app list.
- 2. Touch Settings
  - 3. Touch Network & Internet > Data usage > Data saver > Unrestricted data.
  - 4. Switch on to allow the app unrestricted Internet access.

- 5. Touch , then touch Off to enable the mobile data saving program.
- Once enabled, the mobile data saving program applies to both personal and business domains simultaneously.

## Calls and Contacts

## Making phone calls

### Smart dialing

When making phone calls, the phone can find the relevant contact by telephone number or the pinyin or alphabetic spelling of their names.

- On the home screen, touch
   Phone
- 2. Touch and enter the contact's number or the letters in their name. For example, to make a call to a person named Jane Smith with the number 12345678900, simply enter 123 or JS, and the phone will present this contact and contacts with similar information.

#### Making phone calls from the contact list

- 1. On the home screen, touch Contacts
- 2. Touch and enter the first few numbers of the phone number or the initials of the contact in the search box.
- 3. Touch the number to be dialed

### Making phone calls from the call log

- 1. On the home screen, touch Phone.
- 2. Touch
- 3. Touch the call log entry to be dialed.

## Using your phone during a call

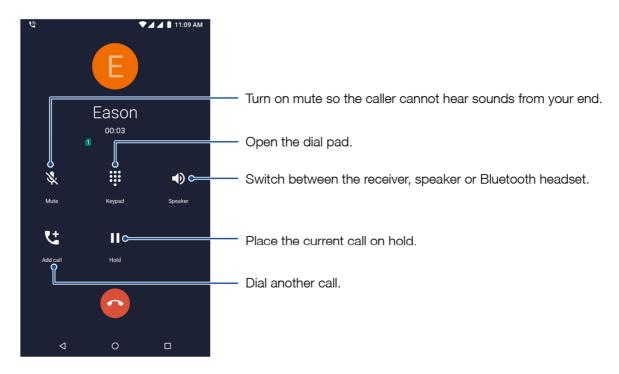

During a phone call, you can swipe up from the bottom of the screen, and touch

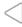

to leave the call interface without interrupting the call. To return to

the call interface, touch the green call bar at the top of the screen.

### Dialing an extension number

- 1. On the home screen, touch Phone.
- 2. Open the dial pad and enter the main number.
- 3. Touch to the left of the number, then touch Add 2-sec pause to enter the pause symbol ",".
- 4. Enter the extension number.
- 5. Touch

When dialing a number, you can also enter the pause symbol "," by touching and holding the \* key.

## Speed dial

With the speed dial feature you can assign telephone numbers to dial pad number keys. Touch and hold a speed dial number key to dial a pre-set number quickly.

#### Assigning a speed dial number

- On the home screen, touch
   Phone
- 2. Touch to open the dial pad.
- 3. Touch and hold any number between 2 and 9.
- 4. Touch YES in the pop-up window.
- 5. Touch a number, you can: :
  - Enter a number.
  - Touch and select a number from your contacts.

#### Calling a speed dial number

- 1 On the home screen touch Phone
- 2. Open the dial pad.
- 3. Touch and hold a number key assigned a speed dial number.

## Making international phone calls

- Please first ensure international calling services or international roaming services have been enabled with your carrier.
- 1. On the home screen, touch Phone
- 2. Touch to open the dial pad.
- 3. Touch and hold the 0 key to insert the + symbol, and then enter the country code, area code, and phone number.

4. Touch

### Making an emergency call

In the event of an emergency, you can make emergency calls from your device even without a SIM card. However, you must be in an area with cellular coverage.

- As different countries have different emergency numbers, please first confirm the local emergency number.
- You cannot dial an emergency number if there is no cellular coverage where you are. Please do not rely on your mobile phone as the only means of seeking help.
- 1. On the home screen, touch Phone
- Open the dial pad.
- 3. Enter the emergency number.
- 4 Touch

### Answering calls

### Accepting calls

When a call is incoming, the screen will light up and display the incoming number or the caller's contact information. You can:

- Swipe up to answer the call.
- Swipe down to reject the call.
- Swipe from to decline with message.

When you using the phone, a call is incoming, you can touch DECLINE to reject the call, or touch ANSWER to answer the call.

#### Switching between calls

If you receive a new incoming call while on the phone, you can touch to answer the new call. The original call will be kept on hold. To resume

the original call, touch

> Hold Call on the call interface to put the new call on hold.

### Sending a quick text response

When receiving an incoming call which cannot be answered right away, you can respond quickly with a text message to inform the caller of the situation.

- In the incoming call interface, swipe from
- Select a message from the template list. The incoming call will be rejected and the caller will receive the text message.
  - 3. You can pre-set a quick text response in call settings. See Setting a quick text response Setting a quick text response for details.

### Making a conference call

When you need to communicate with multiple parties, you can choose to set up a conference call.

- Conference calling must be supported by your carrier. Please ensure you have activated this service. For more details, please consult your carrier.
- On the home screen, touch

  Phone to call the first participant.
- 2. Once the call is connected, touch the dial pad and call the second participant.
- 3. When the second call is connected, the call to the first participant will be put on hold. At this time, you can touch 

  > Merge call in the call interface to start the conference call.
- 4. To add more participants, just repeat steps 2 and 3.

Touch Manage conference call during a call to view a list of participants. You can:

- Touch to remove a participant from the conference call and keep them in a separate call.
- Touch to end a call with a participant.

## Setting call options

### Setting a quick text response

When there is an incoming call, you can send a pre-set message to provide a quick response. Pre-set messages can be customized.

- On the home screen, touch
   Phone
- 2. Touch > Settings in the search box at the top.
- Touch Quick responses.
- 4. Select and edit a pre-set message.
- 5. Touch OK.

### Setting a blacklist

You can add a number to the blacklist to stop nuisance calls. Calls and messages from blacklisted numbers will be blocked.

- 1. On the home screen, touch Phone.
- 2. In the search box at the top, touch > Settings > Call blocking.
- 3. Enter the number you want to block.
- Touch BLOCK.

To remove a number from the blacklist, touch next to the number, and then touch UNBLOCK

# **Contacts**

## Creating a new contact

### Adding a contact

| 0 | The number of contacts that can be saved on your phone depends on the amount of free space on your phone. The more free space, the more contacts    |
|---|----------------------------------------------------------------------------------------------------|
|   | that can be saved. The number of contacts that can be saved on the SIM card depends on its specifications. Please consult your carrier for details. |

- 1. On the home screen, touch Contacts.
- 2. Touch
- 3. Touch Saving to. You can:
  - Save a contact to your Google account.
  - Save a contact to your SIM card.
- 4. Enter the name, number and other information of the new contact.
- 5. Touch **More fields** to enter more information.
- 6. Touch to create an avatar for a contact by taking their picture or selecting one from the gallery.
- 7. Touch SAVE.

### Saving a contact from the call log

- 1. On the home screen, touch Phone.
- 2. Touch .
  - 3. Touch on the right of the call log entry from the unknown number.

- 4. Touch , you can:
- Touch to create a new contact
- Touch a contact to save the unknown number.
- Touch SAVE.

## Importing/exporting contacts

### Importing contacts from a microSD card

- On the home screen, touch
   Contacts.
- 2. Touch  $\equiv$  > Import >.vcf file.
- Select a .vcf file to import.

## Importing contacts from a SIM card

- 1. On the home screen, touch Contacts.
- 3. Touch SIM card name.
- 4. Touch the contacts you want to import.
- 5. Touch IMPORT.

### Exporting contact information to a microSD card

- 1. On the home screen, touch Contacts.
- 2. Touch > Export > Export to .vcf file.

3. Enter the name, and touch SAVE.

### Exporting contact information to a SIM card

- On the home screen, touch
   Contacts
- 3. Touch SIM card name.
- 4. Select the contacts you want to export, and touch Ok.
- Contacts saved on a SIM card can be identified in the address book by the SIM card icon.

# Create a personal name card

- 1. On the home screen, touch Contacts.
- 3. Enter the name, number and other information.
- 4. Touch to create an avatar by taking a picture or selecting one from the gallery.
- 5. Touch SAVE.

## Managing contacts

### **Editing contacts**

You can edit the information saved for a contact, such as telephone number or email address, at any time.

- On the home screen, touch
   Contacts.
- 2. Touch the contact you want to edit.

- 3. Touch to edit the contact's information.
- 4. Touch SAVE.

## Creating frequent contacts

You can get in touch with your contacts more easily by creating frequent contacts.

- On the home screen, touch
   Contacts.
- 2. Touch the contact you want to save as a frequent contact.
- 3. In the contact details view, you can:
  - Save contacts: touch
     to list the contact under the FAVORITES tab in Contacts.

### Linking contacts

When there are multiple records for the same contact in the contact list, you can link these records and remove the duplicate entries.

- 1. On the home screen, touch Contacts.
- 2. Touch the contact to be linked.
- 3. Touch > Link
- 4. Touch the contacts to be linked.

To unlink contacts, touch a contact and then touch > View linked contacts > UNLINK

### **Sharing contacts**

- On the home screen, touch
   Contacts.
- 2. Touch and hold the contact you want to share, and then touch > Share. If you want to share multiple contacts, select multiple contacts to be

shared together.

3. Select the sharing method and follow the instructions on the screen.

### **Deleting contacts**

- 1 On the home screen, touch Contacts
- 2. Touch and hold the contacts you want to delete, and then touch
- 3. Touch OK.

# Messaging

## Sending a message

- 1. On the home screen, touch Messages
- 2. Touch
- 3. You can:

send

- Touch the recipient box and enter the name or number of the recipient, and the phone will automatically present relevant contacts.
- Touch to add a recipient group from the address book.
- Enter the message content. Touch to add extra information such as attachments.
- 5. Touch or losend the message from SIM card 1 or SIM card 2. If only one SIM card is inserted in the phone, touch

# Replying to a message

1 On the home screen touch Messages

- 2. Touch the message you want to reply to.
- 3. You can:
  - Reply: touch or or to send the message from SIM card 1 or SIM card 2. If only one SIM card is inserted in the phone, touch to send.
  - Forward the message: touch and hold the body text of the message then touch
  - Call back: touch .
  - Save an unknown number: touch > Add Contact.

## **Deleting messages**

- 1. On the home screen, touch Messages.
- 2. Touch the message you want to delete.
- 3. You can:
  - Delete a message: touch and hold the message you want to delete, then touch
     .
    .
  - Delete a conversation: touch
     Delete, and touch DELETE

# Camera and video

#### Camera interface

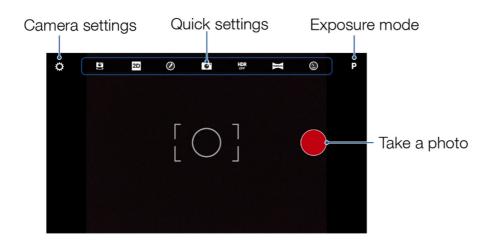

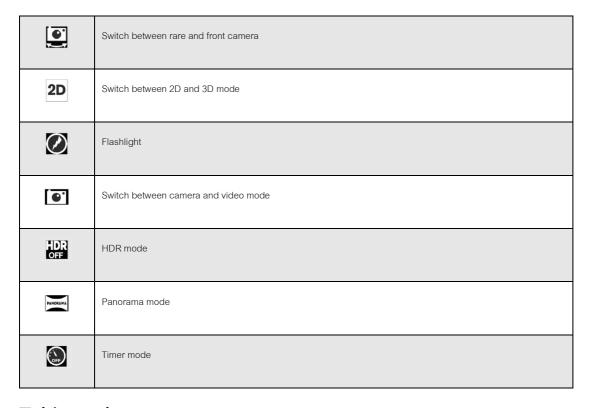

## Taking photos

1. From the home screen, swipe up to access app list.

2. Tap Camera.

3. When you have composed your photo in the screen, tap to take the photo. Tap at the top of the screen to put the camera in 3D mode. Tap

to take a picture.

Tap RED Player to view the 3D photo or video you have taken. See Viewing 3D photos and videos for information on viewing options.

## Taking quick photos

Press and hold the shortcut button to light up the screen and access the camera. After you have composed your photo in the screen, press the shortcut button again to take the photo.

You can also swipe up on the icon in the bottom right corner of the lock screen to access the camera.

### Selecting flash modes

When the camera is open, tap 
in the top right corner to quickly switch between the two flash modes: Program mode and Manual mode.

### Program mode

When the camera is pointing at the subject of the photo, press the shortcut button or on the camera screen to take a photo with the appropriate level of exposure, light and shade.

#### Manual mode

If you want to choose your own camera settings, select Manual mode to separately set the shutter speed and ISO.

- Drag this icon to adjust the shutter speed. The larger the value, the longer the camera will take to take a photo.
- Drag this icon to adjust the ISO. The larger the value, the greater the light sensitivity of the camera.

## Recording videos

- 1. From the home screen, swipe up to access app list.
- 2. Tap Camera
- 3. Tap to switch to video mode. Tap to put the camera in 3D mode.
- 4. Tap to start recording. When recording, tap to pause recording or to stop recording.

### Taking panoramas

- 1. From the home screen, swipe up to access app list.
- 2 Tap Camera
- 3. Tap
- Tap and move the device as directed to take the photo.

When in panorama mode, tap in the image capture screen to return to ordinary camera mode.

## Camera settings

### Selecting the white balance

Photos have different color tones depending on the lighting at the time the photo is taken. Select the appropriate white balance for the scene to restore the lighting to the real lighting as much as is possible.

- 1. When the camera is open, tap
- Tap LIGHTING then select a white balance option from the list.
- Select FLASH to turn the flash on or off when taking a picture.

### Changing imaging settings

- 1. When the camera is open, tap
- 2. Tap IMAGING. You can:
  - Tap or to switch between photo and video modes.
  - When in photo mode, tap to set a timer for a photo.
  - Tap
     to adjust the camera's default color tones. Tap SAVE LOOK to save the adjusted color tones. Tap LOAD LOOK to use the saved color tone.
  - Tap to see the light histogram for the current scene being captured.
  - Tap to change the resolution of the front or back camera. When in photo mode, you can only change the photo resolution. When in video mode, you can change the recording resolution and frame rate.

#### Managing files

- 1. When the camera is open, tap
- 2. Tap FILES. You can:
  - Change the photo or video file format: Tap STILL FORMAT or VIDEO FORMAT. The file format name in the icon to the left of the file name will change.
  - View saved files: Tap PHOTOS or VIDEOS to view the files saved on the device.
  - Change the file storage location: Tap STORAGE LOCATION and select a file storage location in the file view. Next, tap

    to add a new folder,
    or tap

    to make the current location the default location for saving files.

### Setting the focus method

1. When the camera is open, tap

- 2. Tap FOCUS
- 3. Tap to use the camera's auto-focus function. Tap to use touch to focus.

### Setting photo effects

- 1. When the camera is open, tap
- 2. Tap EFFECTS. You can choose the following effects:
  - Time lapse: Tap TIMELAPSE, select a recording frame rate and capture frame rate, or choose a custom capture frame rate, and then tap to start recording. When recording, tap to pause recording or to stop recording.
  - Black and white: Tap BLACK & WHITE to select a black and white style for your photos.

If you want to quit effects mode, tap the effects icon in the image capture screen. For example, if you are currently in time lapse mode, tap then tap OK to quit that mode.

## Sharing photos and videos

You can share the photos and videos you've taken with other people in multimedia messages and emails and through other apps.

- 1. When the camera is open, tap
- Tap SHARING.
- 3. Select a sharing method, then select the photo or video you would like to send from Gallery.
- 4. Follow the instructions on the screen to share the file.
- If you want share a photo or video using a third party app in the list, first check that you have installed and logged into the app.

## Enabling and disabling location tags

- I. When the camera is open, tap
- 2. Tap SHARING

Tap GEOTAGS ON.

# Viewing 3D photos and videos

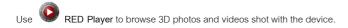

- 1. From the home screen, swipe up to access app list.
- 2. Tap RED Player. You can:
  - Tap  $\equiv$  , select a folder, and tap the 3D photo or video you want to view.
  - Tap to select the file order.
  - Tap to change the browsing method.
- 3. Select the 3D photo or video you want to view from the folder.

If you use the device's pre-installed Photos app to view the 3D photos or videos, the viewing effect will be altered.

# Tools

#### Calendar

#### The calendar interface

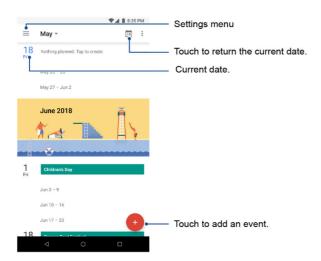

#### Creating an event

- 1. From the home screen, swipe up to access app list.
- 2. Touch Calendar.
- 3. Touch
  - Select event type.
  - 5. Enter information such as the event name.
  - 6. Touch SAVE.

# Modifying events

From the home screen, swipe up to access app list.

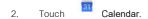

- 3. Select the event you want to modify in the calendar.
- 4. Touch . For recurring events, you can choose to modify one future event, or all future events.
- 5. Modify the event information.
- Touch SAVE.

## Deleting an event

- From the home screen, swipe up to access app list.
- 2. Touch Calendar.
- 3. Select the events you want to delete.
- 4. Touch > Delete
- 5. Touch **DELETE**.

#### Clock

## Setting an alarm

- 1. From the home screen, swipe up to access app list.
- 2. Touch Clock
- 3. Touch 👸 > 🕕
- 4. Move the clock hands and touch AM or PM to set the alarm time.
- 5. Touch OK.
- 6. You have the option to set other items.

7. Touch to finish setting.

#### World clock

- 1. From the home screen, swipe up to access app list.
- 2. Touch Clock.
- 3. Touch
  - 4. Touch to add a new world clock.

## Setting the timer

- 1. From the home screen, swipe up to access app list.
- 2. Touch Clock.
- 3 Touch
- 4. Enter the time to count down.
- 5. Touch ; after starting the countdown, you can:
  - Touch to pause the countdown.
  - Touch "+1:00" to add one minute to the countdown.
  - Touch RESET to reset the countdown.
  - Touch ADD TIMER to add a new countdown.
  - Touch DELETE to delete a countdown.

The phone will play a sound at the end of the countdown. You can then stop the countdown or extend its duration.

## Stopwatch

- 1. From the home screen, swipe up to access app list.
- Touch Clock.
  - 3 Touch  $\bar{\mathbf{O}}$
  - 4. Touch to start timing. You can:
  - Touch to pause the stopwatch.
  - Touch LAP to record the current time.
  - 5. Touch RESET to clear the time and stop timing.

## File manager

## Searching for files

- 1. From the home screen, swipe up to access app list.
- 2. Touch Filemanager.
- 3. You can:
  - Search by category: under the CATEGORIES tab, there are pre-set file categories that can be searched.
  - Search by path: under the FOLDER tab, you can search under the path where the file might be saved.
  - Search by file name: touch  $oldsymbol{Q}$  , enter the file name and then touch  $oldsymbol{Q}$  .

## Checking storage

Touch Filemanager followed by Storage Information to check how much of the phone's storage is available.

## Creating a new folder

From the home screen, swipe up to access app list.

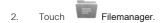

Go to the FOLDER tab, and go to path where you want to create the folder.

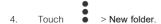

- Enter the folder name.
- Touch OK

#### Copying a file or folder

From the home screen, swipe up to access app list.

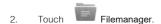

- Go to the FOLDER tab, touch and hold the file or folder you want to copy, and then touch
  - Touch PASTE inside the destination folder to place the file.

#### Moving a file or folder

From the home screen, swipe up to access app list.

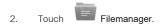

Go to the FOLDER tab, touch and hold the file or folder you want to move, and then touch

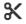

Touch PASTE inside the destination folder to place the file.

#### Deleting a file or folder

From the home screen, swipe up to access app list.

- 2. Touch Filemanager
- 3. Touch and hold the file or folder you want to delete, and then touch
- 4. Touch DELETE.

#### Setting how files are displayed

- 1. From the home screen, swipe up to access app list.
- 2. Touch Filemanager
- 1. Touch > Settings.
- You can:
  - Show or hide specific files: check or uncheck Show Hidden Files.
  - · Simplify the file display: check Only Show FileName to hide information such as creation time and size when viewing files.
  - Change display order: check or uncheck Descending Sort to display the files in ascending or descending order.

# Phone settings

#### Restoring factory settings

- All data in the phone's internal storage will be cleared when restoring factory settings. Please back up all your important data and files before restoring the phone to prevent any unnecessary loss.
- Touch Settings.
- 2. Touch System > Reset options. You can:
  - Reset network settings: Touch Reset Wi-Fi, mobile & Bluetooth > RESET SETTINGS > RESET SETTINGS.
  - Reset app preferences: Touch Reset app preferences > RESET APPS.

Restore factory settings: Touch Erase all data (factory reset) > RESET PHONE > ERASE EVERYTHING.

## Setting the screen rotation mode

- 1. From the home screen, swipe up to access app list.
- 2. Touch Settings
  - Touch Display.
  - 4. Switch on Auto-rotate screen to rotate the screen in line with the phone's orientation.

# Setting the screen display size

- 1. From the home screen, swipe up to access app list.
- 2. Touch Settings
- 3. Touch Display > Display size.
- 4. Follow the instructions on the screen and drag the slider to the left or right. You can enlarge or shrink the icons and words displayed on the screen.

#### Setting the volume and sound alerts

- 1. From the home screen, swipe up to access app list.
- 2. Touch Settings
- 3. Touch **Sound** to adjust the volume of media, alarms and ringtones.

# Safety information

Before using this device, please read this important safety and legal information carefully.

## Hearing safety

- Listening to audio at loud volumes may damage your hearing when using earphones or headphones. Please lower the volume to a safe and comfortable range.
- Do not use earphones or headphones while driving a vehicle or riding a bike. If the volume is too loud, you may become distracted, which can result in accidents.

## Medical equipment

- Please comply with the rules and regulations of the hospital or medical body when using your device. Do not use your device in areas where it is forbidden
- Some wireless devices can affect the operation of hearing aids, pacemakers, and other equipment. Please talk to your doctor or the equipment's manufacturer for more information.
- Ensure the device is kept at least 15 cm away from any pacemakers to prevent interference with the pacemaker. If you normally use a pacemaker, please use your device on the opposite side to your pacemaker, and do not place the device in your shirt pocket.

#### Flammable and combustible environments

- Do not turn on or use your device in flammable or combustible environments or where flammable or combustible materials are stored (such as gas stations and chemical plants). These areas normally display graphic or written warning signs, but not always.
- Do not charge your device in flammable or combustible environments.
- Do not transport your device by placing it in a container or vehicle with flammable or combustible materials.
- Do not store flammable or combustible materials in the same area as your device.

## Traffic and driving

- You must obey local laws and regulations while using this device. Do not use this device while driving, as it can cause accidents.
- Driving requires your full attention. You are responsible for the safety of your driving.

- Do not hold this device while driving. You are recommended to use a hands-free accessory as long as it does not compromise safety.
- Do not place your device in front of or in the area of the vehicle's air bags to avoid injury from the device if the air bag suddenly inflates.
- If you must answer or make a call, first safely leave the road or stop at the side of the road.
- Using your device on an airplane may interfere with the onboard equipment and endanger the operation of the aircraft. Please turn off the device before take-off and landing. You must follow the instructions of airplane staff regarding whether you may use your device in flight mode after take-off.

#### Safe use environments

- Do not use this device in dirty, dusty or wet environments. Doing so can cause the electrical circuits inside the device to malfunction.
- Do not expose the device to direct sunlight for extended periods of time, such as on a vehicle's dashboard.
- Do not use your device in wet environments or allow it to come into contact with water or other liquids. If the inside of the device gets wet, it may short circuit or produce an electric shock. If water or moisture gets inside the device and causes the internal water mark to change color, the warranty will be invalidated
- Prevent the device and accessories from being damaged by water, electric shocks, liquids and moisture.
- Do not place the device near heat sources or flames such as microwaves, water heaters, heaters, radiators, fire places and candles.
- Keep sharp metal objects such as needles away from the device's receiver and speakers. The receiver and speakers can attract these objects,
   resulting in damage.
- If the device overheats during use, stop using the device or turn it off for a period of time. If the skin comes into contact with the device for an extended period of time when the device is overheating, the skin may suffer low temperature burns, such as red spots or dark blotches.
- Do not use the phone's flash directly in front of a person's or animal's eyes, as it can cause eye damage or loss of vision.
- Do not touch the device's antenna as it may reduce the quality of communications.
- Do not allow children or animals to bite or suck on the device or its accessories. Such behavior can result in the device bursting, among other hazards.
- You must obey local laws and regulations and respect the privacy and legal rights of others while using this device or its accessories.
- The ideal temperature for using the device is between -20°C and 55°C. Store the device where the temperature is between -20°C and 55°C.

## Protecting children

- You must obey all instructions to keep children safe.
- This device has detachable parts. Do not allow children to swallow and choke on the parts. Keep the device away from children.
- This device and its accessories are not designed for children. Children may only use the device under adult supervision. It can be dangerous to allow children to play with the device or its accessories unsupervised.

#### **Battery**

- For pluggable devices, install the socket near the device for ease of use.
- Disconnect the charger from the socket and the device when the device is not in use.
- Do not allow the charger to drop or fall or be hit by another object.
- Immediately stop using the charger if the charging cable is damaged (for example, the wire becomes exposed or breaks) or the plug becomes loose. Continuing the use the charger can result in electrics shocks, short circuiting and fire.
- Ensure that the charger used meets the requirements of clause 2.5 of the IEC60950-1/EN60950-1/UL606950-1 and that it has been tested and approved in line with international or local standards.
- Only connect the device to products that have the USB-IF logo or meet USB-IF standards.
- Do not allow the charger to come into contact with conductors of electricity, such as keys, jewelry or other metal objects. This is to prevent the charger from short circuiting, which may result in injury or fire.
- Do not place the battery in high temperature environments, direct sunlight, or on top of or inside hot devices such as microwaves, ovens or radiators. The battery may explode if it overheats.
- Do not try to change or rebuild the battery, insert a foreign object into the battery, or submerge the battery in or expose the battery to water or other liquids. Doing so can cause the battery to set alight or explode, among other hazards.
- Take the charger to an authorized service center for inspection if your charger becomes submerged in water or another liquid or is exposed to an excessively wet environment.

- If the battery leaks, do not allow the battery's liquid to come into direct contact with your skin or eyes. If the battery liquid accidentally comes into contact with the skin or eyes, immediately wash the affected area with clean water and seek medical attention.
- If the battery becomes deformed, changes color, or overheats during use or storage, immediately stop using your device and take it to an authorized service center. Continuing to use the damaged battery can result in the battery leaking, setting alight or exploding.
- Keep the battery away from fire to prevent the battery from exploding. Damaged batteries may explode.
- Do not smash, hit, or make a hole in the battery. Do not expose the battery to extreme external pressure. Doing so may cause the battery to short circuit or overheat.
- Do not drop the device or battery. Dropping the device or battery can result in damage, especially if the device or battery falls onto a hard surface.
- Replace the battery if the device has a notable reduction in standby time.
- This device contains a non-removable battery. Do not try to remove the battery yourself, as you may damage the device. If you need to replace the battery, please take your device to an authorized service center.

#### Device care and maintenance

- Do not place magnetic strips such as those on credit cards and phone cards near the device for extended periods of time to avoid damage to the magnetic strip.
- Keep the device and accessories dry. Do not attempt to dry the device using an external heat source such as a microwave or hair dryer.
- Do not expose your device or its accessories to external sources of heat or cooling. Such environments may impair certain functions and can result in the device setting alight or exploding.
- Avoid knocks to the device to prevent faults from occurring or the device from overheating, setting alight or exploding.
- If the device's screen breaks following an impact, immediately stop using the device and contact an authorized service center. Do not touch or attempt to remove any damaged parts.
- Before cleaning or caring for the device, stop using it, turn off all device functionality, and disconnect all cables from the device.
- Do not use chemical cleaners, powders, or other chemical agents (such as alcohol or benzene) to clean the device or accessories. These types of materials can damage the parts and result in fire. Use a clean, soft and dry cloth to clean the device and its accessories.

- Do not disassemble and reassemble the device or accessories. Doing so can invalidate the warranty and exempt the manufacturer for liability for damage. If the device or its accessories are damaged, contact an authorized service center to obtain assistance and arrange repair.
- Using incompatible or unauthorized adapters, chargers and batteries can result in fire, explosion or other damage.
- Only use accessories that are meant for the device model and that are certified by the manufacturer. Using other accessories may invalidate the warranty and violate local laws and regulations. It is also dangerous. Contact your retailer to obtain suitable accessories.

#### Recycling

- Do not dispose of this device or its accessories in household waste streams or by incineration.
- You must obey local laws and regulations when disposing of this device, its accessories and battery.

#### **Emergency calls**

The reliability of emergency calling depends on the cellular network quality, service provider policies and local laws and regulations where the device is located.

DO NOT rely on your wireless mobile phone as your sole method of emergency communication (i.e. emergency calls).

#### Privacy

To prevent your personal information and data from being hacked or lost while are using the device, please take the following data protection measures.

- Do not open unknown messages or emails. They may contain malicious software, worms or viruses.
- Only install and use applications and services from trustworthy sources on your device.
- Do not log in to or browse web pages that may result in your personal information being disclosed.
- If you use the device to create a Wi-Fi hotspot or Bluetooth connection, make sure you set a password. Do not connect to untrusted Bluetooth devices or Wi-Fi networks.
- Please be careful when tapping Internet links or certificates sent by third parties.
- Install anti-virus software or other security software on the device and any computer that connects to the device.

## **FCC Regulatory Compliance**

This equipment has been tested and found to comply with the limits for a Class B digital device, pursuant to Part 15 of the FCC Rules. These limits are designed to provide reasonable protection against harmful interference in a residential installation. This equipment generates, uses and can radiate radio frequency energy and, if not installed and used in accordance with the instructions, may cause harmful interference to radio communications. However, there is no guarantee that interference will not occur in a particular installation. If this equipment does cause harmful interference to radio or television reception, which can be determined by turning the equipment off and on, the user is encouraged to try to correct the interference by one or more of the following measures:

- --Reorient or relocate the receiving antenna.
- --Increase the separation between the equipment and receiver.
- --Connect the equipment into an outlet on a circuit different from that to which the receiver is connected.
- --Consult the dealer or an experienced radio/TV technician for help.

This device complies with Part 15 of the FCC Rules. Operation is subject to the following two conditions: (1) this device may not cause harmful interference, and (2) this device must accept any interference received, including interference that may cause undesired operation.

Caution: Any changes or modifications to this device not expressly approved by Red Technologies LLC. for compliance could void the user's authority to operate the equipment.

#### Body worn operation

The device complies with RF specifications when used near your ear or at a distance of 1.0 cm from your body. Ensure that the device accessories, such as a device case and device holster, are not composed of metal components. Keep the device away from your body to meet the distance requirement and use accessory to maintain 10cm use distance.

#### Certification information (SAR)

This device is also designed to meet the requirements for exposure to radio waves established by the Federal Communications Commission (USA).

The SAR limit adopted by the USA is 1.6 W/kg averaged over one gram of tissue. The highest SAR value reported to the FCC for this device type complies with this limit.

The highest SAR value reported to the FCC for this device type when using at the ear is 0.762 W/kg, and when properly worn on the body is 0.876 W/kg, and when using the Wi-Fi hotspot function is 1.329 W/Kg.

FCC Hearing Aid Compatibility (HAC) Regulations for Wireless Devices

This device HAC rating is M4 T3.

The Federal Communications Commission of the United States requires that all wireless mobile devices are compatible with hearing aids and other assisted listening devices.

Some hearing devices are more immune than others to this interference noise, and phones also vary in the amount of interference they generate.

The wireless telephone industry has developed a rating system for wireless phones, to assist hearing device users find phones that may be compatible with their hearing devices. Not all phones have been rated. Phones that are rated have the rating on their box or a label located on the box. The ratings are not guarantees.

Results will vary depending on the user's hearing device and hearing loss. If your hearing device happens to be vulnerable to interference, you may not be able to use a rated phone successfully. Trying out the phone with your hearing device is the best way to evaluate it for your personal needs.

M-Ratings: Phones rated M3 or M4 meet FCC requirements and are likely to generate less interference to hearing devices than phones that are not labeled. M4 is the better/higher of the two ratings.

T-Ratings: Phones rated T3 or T4 meet FCC requirements and are likely to be more usable with a hearing device's telecoil ("T Switch" or "Telephone Switch") than unrated phones. T4 is the better/higher of the two ratings.

Hearing devices may also be measured for immunity to this type of interference. Your hearing device manufacturer or hearing health professional may help you find results for your hearing device. The more immune your hearing aid is, the less likely you are to experience interference noise from mobile devices.

The HAC rating and measurement procedure are described in the American National Standards Institute (ANSI) C63.19 standard.

 $For more information about the FCC \ Hearing \ Aid \ Compatibility \ please \ go \ to \ http://transition.fcc.gov/cgb/dro/hearing.html.$ 

## **Legal Notice**

Copyright © Red Technologies LLC. 2018. All rights reserved.

Google, Google Play and other marks are trademarks of Google LLC.

Red, the Red logo and other Red marks are trademarks or registered trademarks of Red Technologies LLC..

Android  $\ensuremath{^{\text{TM}}}$  is a trademark of Google Inc.

LTE is a trademark of ETSI.

The Bluetooth® word mark and logos are registered trademarks owned by Bluetooth SIG, Inc. and any use of such marks by Red Technologies LLC. is under

| license.                                                                                                    |
|----------------------------------------------------------------------------------------------------|
| Other trademarks, product, service and company names mentioned may be the property of their respective owners. |
| Contact Information:                                                                                           |
| Doug Kwon                                                                                                    |
| RED Technologies LLC                                                                                           |
| 34 Parker, Irvine, California, United States                                                                   |

Tel: 9492067900 ext 7794